## **How to Search and Open Inventory Adjustment**

- 1. From Inventory module > click on **Inventory Adjustment menu**.
- 2. The Inventory Adjustment search will be opened. See Search to guide you on how to use the Search screen.
- 3. Select the inventory adjustment and click Open Selected. Or you can also double-click on the selected record.

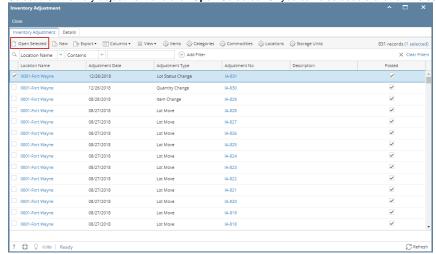

4. The Inventory Adjustment screen will be opened showing the selected record/s.

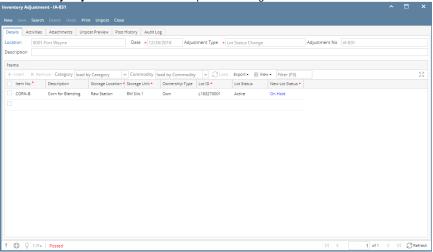